# **MaxxDB 2016 ServicePack 0 steht zum Download bereit**

## **MaxxDB 2016/2 (.exe) MaxxDB 2016 Download MaxxDB 2016 (.exe)**

# **Wichtige Hinweise**

Das Update der MaxxDB 2016 erweitert das Datenbankschema der SQL-Datenbank beim ersten Start. Dafür ist es erforderlich, dass der zur ODBC-Anmeldung verwendete SQL-Datenbank-Anwender ausreichend Berechtigungen besitzt (Ändern von Datenbanktabellen und Schemas). Gerne unterstützen wir Sie beim Update der alten MaxxDB auf die neueste Version. Für Wartungskunden, welche noch die Version 2.x einsetzen, ist die Lizenz für MaxxDB 3.x bzw. MaxxDB 20xx weiterhin kostenfrei erhältlich.

**Bitte beachten Sie die Kompatibilitätsmatrix am Ende.**

# **Neuerungen**

Folgende Neuerungen und Änderungen sind in das MaxxDB ServicePack eingeflossen:

- **Allgemeine Performance- und Stabilitätsverbesserungen**
- **Allgemeine Anpassungen an SOLIDWORKS 2016**
- **Favoritenlisten**

Sie können nun Datensätze aus dem Lister in eigene Favoritenlisten speichern. Damit haben Sie auf einen Klick Zugriff auf alle benötigten Dokumente für Ihre Konstruktion. Arbeiten Sie in unterschiedlichen Konstruktionen und benötigen für jede Konstruktion eigene Favoriten, so können Sie natürlich mehrere Listen erstellen.

Sie können eigene Favoriten für sich anlegen – zusätzlich können auch Favoritenlisten für Gruppen oder das gesamte Konstruktionsteam angelegt werden.

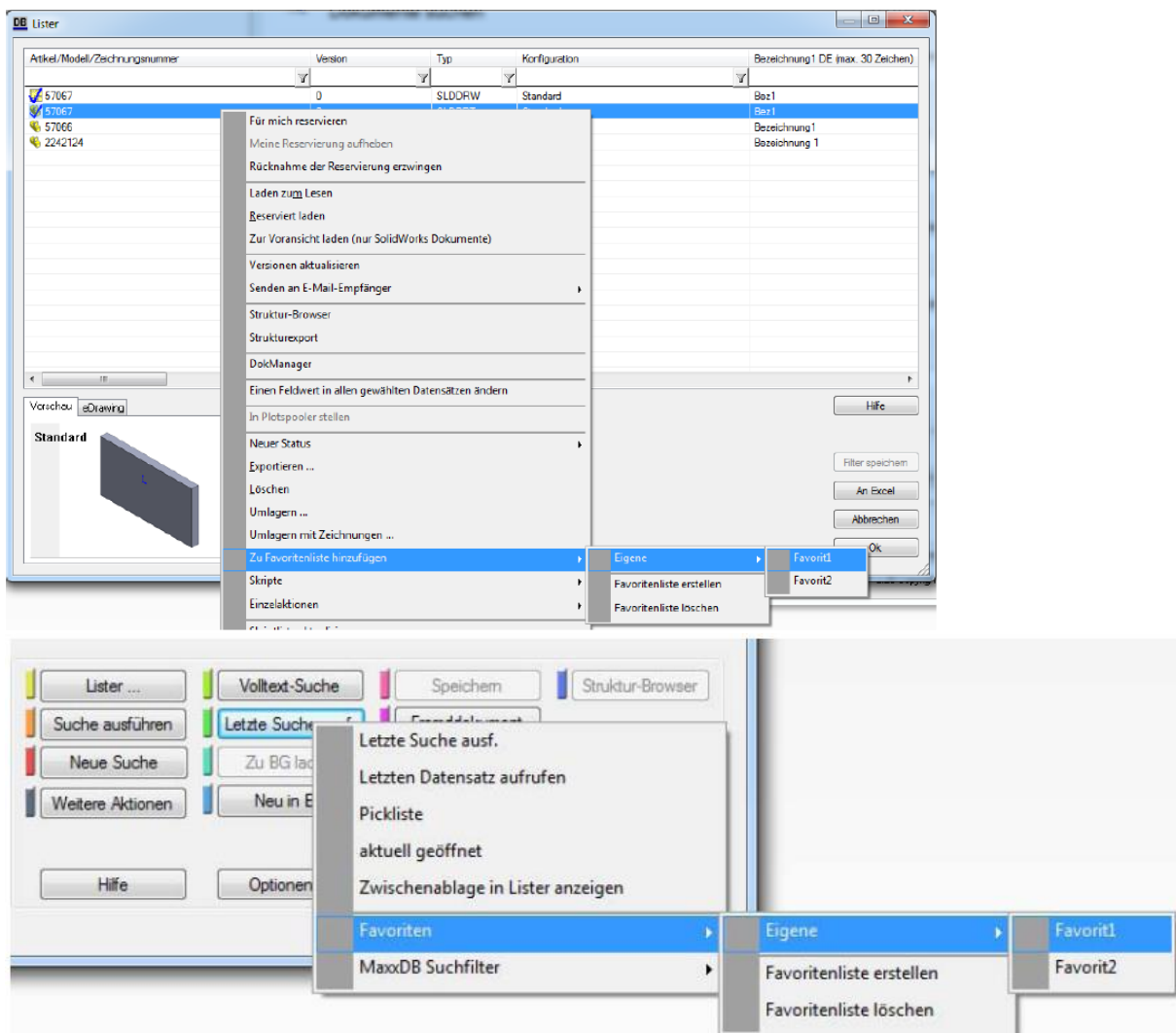

#### **Verlinkung von Dokumenten**

MaxxDB-Datensätze können nun mit Links versehen werden. Unterschieden wird hierbei in interne (andere MaxxDB-Datensätze) und externe (Datei, Ordner, Webadresse) Links. Damit können Sie z.B. bei Baugruppen auf externe Dokumentationsordner verweisen, bei Einzelteilen z.B. auf Datenblätter. Führt ein Hersteller von Zukaufteilen die aktuellen Informationen im Internet, so können Sie einen Weblink direkt im MaxxDB-Datensatz dazu erstellen. Alle Links können per Mausklick geöffnet werden.

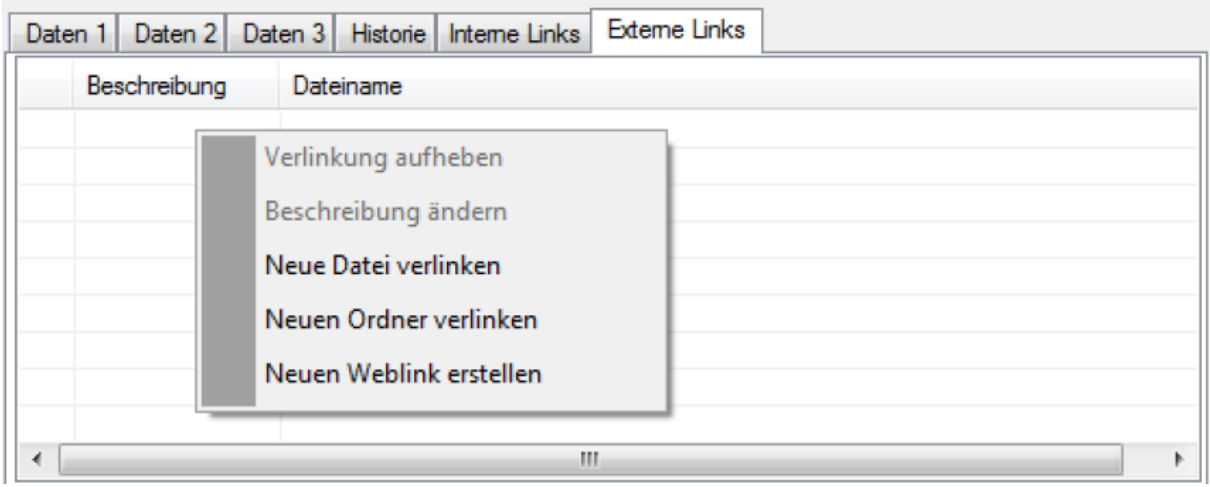

#### **Benachrichtigungen**

In MaxxDB können Sie nun Nachrichten an andere Benutzer bzw. an Gruppen senden. In zukünftigen Versionen werden dort auch Rückmeldungen von z.B. Batchserver oder ERP4 Kopplungen angezeigt. Benachrichtigungen können Sie nur mit dem ExtendedUI nutzen.

#### **Komplett überarbeitete neue API**

Zusätzlich zur bestehenden Programmierschnittstelle der MaxxDB haben wir eine neue objektorientierte API geschaffen.

#### **Statistik für Speicherbereiche**

In der Speicherbereichsverwaltung der MaxxDB können nun die Anzahl der Dokumente, Anzahl der Datensätze sowie die Größe des Speicherbereichs eingeblendet werden. Bitte beachten Sie, dass das Sammeln der Informationen bei größeren Datenmengen etwas länger dauern kann.

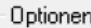

![](_page_2_Picture_70.jpeg)

#### **Erkennung von Electrical-Dokumenten**

Mit den Optionen *ELECTRICAL\_DATA\_PATH* und *ELECTRICAL\_PROJECTS\_PATH* können Sie die Pfade angeben, unter denen Ihre Electrical-Bibliotheken und Ihre Electrical-Projekte gespeichert sind. Ist ein Dokument aus diesen Ordnern in einer Baugruppe in MaxxDB enthalten, so belässt MaxxDB die Dokumente in diesem Verzeichnis und vergibt lediglich einen Datensatz. Das Verhalten entspricht dem Handling von Normteilen bzw. Feature-Paletten-Teilen.

#### **Benutzung von Suchfiltern und Suchvorlagen verbessert**

Die Suche in MaxxDB kann über den Lister nun über einen "Speichern Unter"-Dialog gespeichert werden. Dabei können Sie Unterordner erstellen, welche beim Aufruf des Filters in der Hauptmaske berücksichtigt werden um Ihre Filter zu gruppieren. Als Dateityp können Sie im Dropdown einen Suchfilter (sofortige Suche bei Aufruf) oder eine Suchvorlage (füllen der Hauptmaske mit den gespeicherten Suchkriterien) auswählen.

#### **Zwischenablage in Lister anzeigen**

Unter "Letze Suche ausführen" gibt es nun den Befehl "Zwischenablage in Lister" anzeigen. Damit können Sie eine Liste von Artikelnummern (z.B. aus Excel) gleichzeitig im Lister für weitere Aktionen anzeigen. Im Lister werden alle Dokumenttypen zu diesen Artikelnummern in der höchsten Version angezeigt.

#### **Neue Optionskategorien, auch lokale Einstellungen**

In den Optionen wurden neue Kategorien geschaffen, um die Übersichtlichkeit zu erhöhen. Die neuen Kategorien lauten *Lokale Einstellungen, Performance, Gesetzte Pfade, Weitere Optionen (gesetzt).*

#### **Optionssuche verbessert**

Die Suche nach Optionen stellt die Ergebnisse nun in einer Ansicht dar, d.h. alle Suchergebnisse (Name und Beschreibung) werden untereinander dargestellt.

**Vorschau von SolidCAM-Dateien verbessert**

#### **Bidirektionales Zuweisen von Katalogeinträgen**

In der Option *CAT\_ASSIGN\_REV* können Sie die Felder eintragen, die von einem anderen Feld gesteuert werden, aber bei Änderung dieses ebenfalls steuern dürfen. Haben Sie beispielsweise zwei Felder, welche immer korrespondieren müssen, egal 5

welches Feld geändert wird, so können Sie dies nun über die neue Option einstellen.

#### **Der MaxxDB-Viewer wird nun zusätzlich als 64-bit Version ausgeliefert**

#### **(PowerWorks64.exe)**

Damit funktioniert die eDrawings-Vorschau wieder, welche nur als 64-bit Komponente verfügbar ist. Bitte beachten Sie, dass diese Version 64-bit ODBC-Treiber und 64-bit Datenquellen benötigt.

# **MaxxDB ExtendedUI: Integration in Task-Fensterbereich**

Über ein separates AddIn ist MaxxDB nun im Task-Fensterbereich als eigener Reiter enthalten. Damit haben Sie ständigen Zugriff auf

- $\bullet$ **Strukturbrowser**
- **Pickliste**  $\ddot{\phantom{0}}$
- **Filter**  $\mathbf{r}$
- **Favoritenlisten**
- **Suche in MaxxDB**
- **Externe und interne Links**
- **Benachrichtigungen**

Damit können Sie z.B. in der Baugruppe konstruieren und ohne die MaxxDB zu öffnen auf den Strukturbrowser zugreifen oder z.B. per Drag & Drop Teile aus den Favoriten in Ihre Baugruppe einbauen.

![](_page_4_Picture_10.jpeg)

Das Setup zum **neuen MaxxDB ExtendedUI** können Sie hier herunterladen: **Download MaxxDB Extended UI 2016**

## **Neue Optionen**

6

**CAM\_POOL\_NO\_UPDATE\_ON\_STORE\_RELEASED**

Bei Speichern eines freigegebenen Dokuments das Modell im CAM\_POOL nicht überschreiben.

#### **DONT\_DISABLE\_TOOLBAR**

Im aktuellen Release sperrt MaxxDB die MaxxDB-Symbolleiste, sobald ein SOLIDWORKSBefehl aktiv ist. Um die Symbolleiste trotzdem aktiv zu belassen, setzen Sie bitte die Option.

**KEEP\_CHANGE\_NOTE**

Das Feld Änderungsnotiz (change\_note) beim Versionieren ausblenden und belassen. Damit kann das Feld als "normales" Feld für andere Zwecke genutzt werden.

# **Bitte beachten Sie**

**Vor einer Installation empfehlen wir generell ein Backup Ihres Systems. Bei der Installation müssen - an jedem Arbeitsplatz - alle SolidWorks- und MaxxDB(Viewer)-Programme geschlossen sein. Datenverlust und/oder fehlerhafte Installationen könnten die Folge sein! Kompatibilitätsmatrix**

![](_page_5_Picture_33.jpeg)